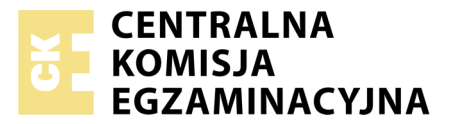

Nazwa kwalifikacji: **Projektowanie lokalnych sieci komputerowych i administrowanie sieciami** Oznaczenie kwalifikacji: **E.13** Numer zadania: **05**

Numer PESEL zdającego\*

Miejsce na naklejkę z numerem Wypełnia zdający<br>
PESEL i z kodem ośrodka

> **E.13-05-18.06** Czas trwania egzaminu: **150 minut**

### **EGZAMIN POTWIERDZAJĄCY KWALIFIKACJE W ZAWODZIE Rok 2018 CZĘŚĆ PRAKTYCZNA**

### **Instrukcja dla zdającego**

- 1. Na pierwszej stronie arkusza egzaminacyjnego wpisz w oznaczonym miejscu swój numer PESEL i naklej naklejkę z numerem PESEL i z kodem ośrodka.
- 2. Na KARCIE OCENY w oznaczonym miejscu przyklej naklejkę z numerem PESEL oraz wpisz:
	- swój numer PESEL\*,
	- oznaczenie kwalifikacji,
	- numer zadania,
	- numer stanowiska.
- 3. KARTĘ OCENY przekaż zespołowi nadzorującemu.
- 4. Sprawdź, czy arkusz egzaminacyjny zawiera 4 strony i nie zawiera błędów. Ewentualny brak stron lub inne usterki zgłoś przez podniesienie ręki przewodniczącemu zespołu nadzorującego.
- 5. Zapoznaj się z treścią zadania oraz stanowiskiem egzaminacyjnym. Masz na to 10 minut. Czas ten nie jest wliczany do czasu trwania egzaminu.
- 6. Czas rozpoczęcia i zakończenia pracy zapisze w widocznym miejscu przewodniczący zespołu nadzorującego.
- 7. Wykonaj samodzielnie zadanie egzaminacyjne. Przestrzegaj zasad bezpieczeństwa i organizacji pracy.
- 8. Jeżeli w zadaniu egzaminacyjnym występuje polecenie "zgłoś gotowość do oceny przez podniesienie ręki", to zastosuj się do polecenia i poczekaj na decyzję przewodniczącego zespołu nadzorującego.
- 9. Po zakończeniu wykonania zadania pozostaw rezultaty oraz arkusz egzaminacyjny na swoim stanowisku lub w miejscu wskazanym przez przewodniczącego zespołu nadzorującego.
- 10. Po uzyskaniu zgody zespołu nadzorującego możesz opuścić salę/miejsce przeprowadzania egzaminu.

## *Powodzenia!*

*\* w przypadku braku numeru PESEL – seria i numer paszportu lub innego dokumentu potwierdzającego tożsamość*

# **Zadanie egzaminacyjne**

Zmodernizuj lokalną sieć komputerową. W tym celu:

- 1. Wykonaj podłączenie kabla UTP do panelu krosowego wg sekwencji T568A do dowolnego gniazda.
- 2. Drugi koniec kabla UTP zakończ wtykiem RJ45 wg sekwencji T568A.

*UWAGA: Po wykonaniu montażu zgłoś przewodniczącemu ZN, przez podniesienie ręki, gotowość przeprowadzenia testu połączenia panel krosowy wtyk. W obecności egzaminatora sprawdź poprawność wykonanego połączenia.*

3. Za pomocą kabli połączeniowych (patchcord) podłącz urządzenia zgodnie ze schematem.

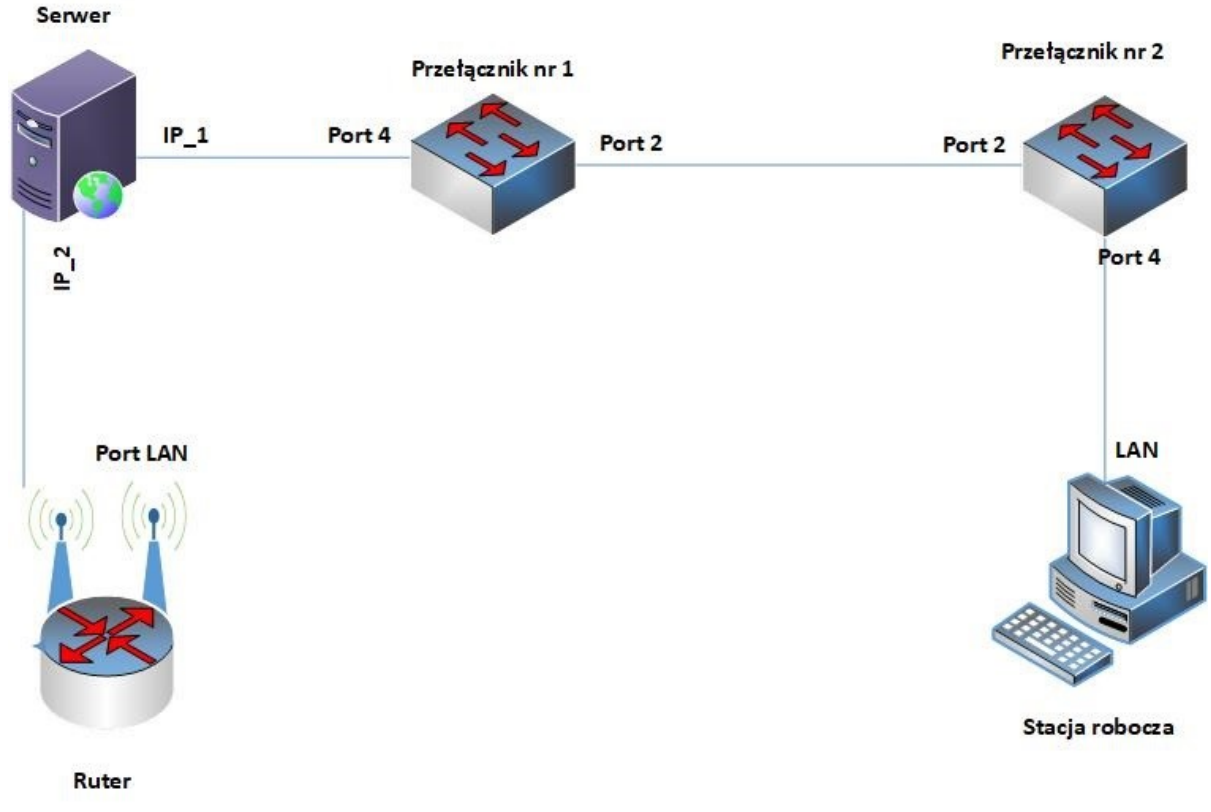

**Rys. Schemat połączenia urządzeń sieciowych**

4. Podłącz urządzenia do sieci zasilającej.

*UWAGA!* 

- *Hasło do konta Administrator serwera Q@wertyuiop*
- *Hasło do konta Administrator stacji roboczej to Q@wertyuiop*

## **Skonfiguruj urządzenia sieciowe.**

5. Skonfiguruj ruter z WiFi według zaleceń.

Urządzenie pracuje obecnie na ustawieniach fabrycznych zgodnie z dokumentacją, która jest dostępna na serwerze na pulpicie konta **Administrator** w folderze *dokumentacja rutera*. Jeżeli ruter wymaga zmiany hasła, hasło ustaw na **zaq1@WSX**

- a. interfejs WAN:
	- adres IP: *10.10.10.100/8*
	- brama domyślna: *10.10.10.1*
	- preferowany DNS: *8.8.8.8*
- b. interfejs LAN
	- adres IP: *176.16.30.1/24*
- 6. Skonfiguruj serwer DHCP rutera dla sieci lokalnej według zaleceń:
	- zakres adresów IP: *176.16.30.120 ÷ 176.16.30.150*
- 7. Skonfiguruj Przełącznik nr 1, do którego podłączony jest serwer według zaleceń. Urządzenie pracuje obecnie na ustawieniach fabrycznych zgodnie z dokumentacją, która jest dostępna na serwerze na pulpicie konta **Administrator** w folderze *dokumentacja przełącznika*. Jeżeli przełącznik wymaga zmiany hasła, ustaw hasło na **zaq1@WSX**
	- a. adres IP: *192.168.0.1 /24*
	- b. jeżeli to konieczne brama domyślna: *192.168.0.254*
	- c. utworzony VLAN o ID=24 i nazwie VLAN24
	- d. do VLAN24 przypisane są porty: nr 2 z tagowaniem i nr 4 bez tagowania,
- 8. Skonfiguruj Przełącznik nr 2 do którego podłączona jest stacja robocza według zaleceń. Urządzenie pracuje obecnie na ustawieniach fabrycznych zgodnie z dokumentacją, która jest dostępna na serwerze oraz stacji roboczej na pulpicie konta **Administrator**. Jeżeli urządzenie wymusi zmianę hasła, ustaw je na **zaq1@WSX**
	- a. adres IP: *192.168.0.12 /24*
	- b. jeżeli to konieczne brama domyślna: *192.168.0.254*
	- c. utworzony VLAN o ID=24 i nazwie VLAN24
	- d. do VLAN24 przypisane są porty: nr 2 z tagowaniem i nr 4 bez tagowania,

## **Skonfiguruj interfejsy sieciowe serwera i stacji roboczej.**

- 9. Na serwerze skonfiguruj pierwszy interfejs sieciowy według zaleceń.
	- a. nazwa połączenia: IP\_1
	- b. adres IP: *192.168.0.2 /24*
	- c. brama domyślna: adres IP przełącznika nr 1
- 10. Na serwerze skonfiguruj drugi interfejs sieciowy według zaleceń.
	- a. nazwa połączenia: IP\_2
	- b. adres IP: uzyskiwany automatycznie
	- c. serwer DNS: uzyskiwany automatycznie
- 11. Na stacji roboczej skonfiguruj interfejs sieci przewodowej według zaleceń.
	- a. nazwa połączenia: LAN
	- b. adres IP: *192.168.0.20 /24*,
	- c. brama domyślna: adres IP przełącznika nr 2
	- d. serwer DNS: *192.168.0.2*
- 12. Sprawdź poleceniem ipconfig /all ustawienia, które otrzymał z serwera DHCP drugi interfejs IP\_2 serwera.
- 13. Na stacji roboczej sprawdź komunikację: stacji roboczej z interfejsem IP\_1 serwera.

*UWAGA! Po wykonaniu powyższego polecenia zgłoś przewodniczącemu ZN, przez podniesienie ręki, gotowość do ponownego sprawdzenia komunikacji stacji roboczej z interfejsem IP\_1 serwera. Sprawdzenie wykonaj w obecności egzaminatora.* 

### **Skonfiguruj na serwerze kontroler domeny oraz serwer WWW**

- 14. W katalogu głównym serwera *C:* utwórz folder o nazwie *NOWE\_WWW*, w nim utwórz plik *start.html* zawierający następujący napis: *STRONA TESTOWA – PESEL zdającego*
- 15. Promuj serwer do roli serwera sieci Web oraz skonfiguruj witrynę WWW z podanymi parametrami:
	- a. nazwa witryny WWW: **Egzamin** powiązana z adresem interfejsu sieciowego serwera IP\_1
	- b. katalog skojarzony z witryną: *C:\NOWE\_WWW*
	- c. dokument uruchamiający witrynę: *start.html*
- 16. Na stacji roboczej za pomocą przeglądarki internetowej wyświetl zawartość witryny WWW dostępnej pod adresem IP serwera (*http://192.168.0.2*)
- 17. Promuj serwer do roli kontrolera domeny. Utwórz nową domenę w nowym lesie o nazwie *egzamin.local*. Hasło dla konta **Administrator** trybu przywracania usług katalogowych ustaw na **Q!wertyuiop**

*UWAGA! jeżeli będziesz musiał zmienić hasło konta Administrator, nowe hasło ustaw na Q!wertyuiop*

- 18. W domenie utwórz jednostkę organizacyjną **Uczniowie**.
- 19. W domenie, w jednostce organizacyjnej **Uczniowie** utwórz konto użytkownika z poniższymi danymi:
	- a. Pełna nazwa: **Jan Kowalski**
	- b. Nazwa użytkownika: **jkowalski**
	- c. Hasło docelowe: **zaq1@WSX**
- 20. Na serwerze skonfiguruj:
	- a. dla użytkownika jkowalski utworzenie profilu mobilnego w folderze *C:\PROFILES*
	- b. zasady zabezpieczeń lokalnych dla użytkowników w domenie egzamin.local tak, aby użytkownicy mieli ustawiony obraz z pliku o nazwie *zima.jpg* z katalogu *c:\grafika* jako tło pulpitu
	- c. brak możliwości dokonywania zmian przez użytkowników na pulpicie
	- d. konfigurację zasad grupy GPO (Group Policy Objects) zapisz na serwerze na pulpicie konta Administrator pod nazwą *Konsola\_egzamin*
- 21. Podłącz stację roboczą do domeny *egzamin.local*

22. Zaloguj się na konto użytkownika jkowalski i sprawdź możliwość edycji ustawień właściwości pulpitu.

*UWAGA! Po zakończeniu wykonania zadania nie wyłączaj serwera, stacji roboczej oraz urządzeń sieciowych. Nie zmieniaj haseł kont administratora.*

### **Czas przeznaczony na wykonanie zadania wynosi 150 minut.**

### **Ocenie podlegać będą 4 rezultaty:**

- wykonane okablowanie sieciowe i połączenie fizyczne urządzeń,
- skonfigurowane urządzenia sieciowe,
- skonfigurowane sieciowe interfejsy stacji roboczej i serwera,
- skonfigurowany kontroler domeny i serwer WWW

#### oraz

przebieg wykonania okablowania sieciowego.